## **To update exporter profile in Quick Scan Pro with correct (MyPortal) login information**

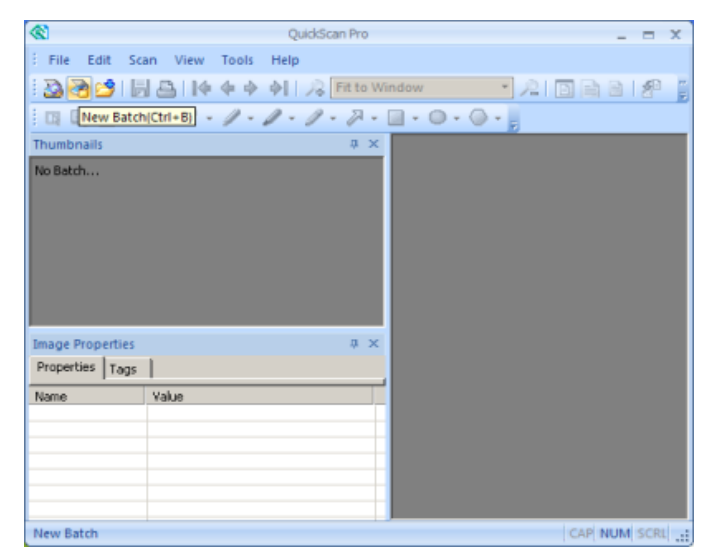

1. Click on the menu option Scan -> New Batch or click on the icon New Batch as follows:

2. The list of existing scan profiles will show up as follows:

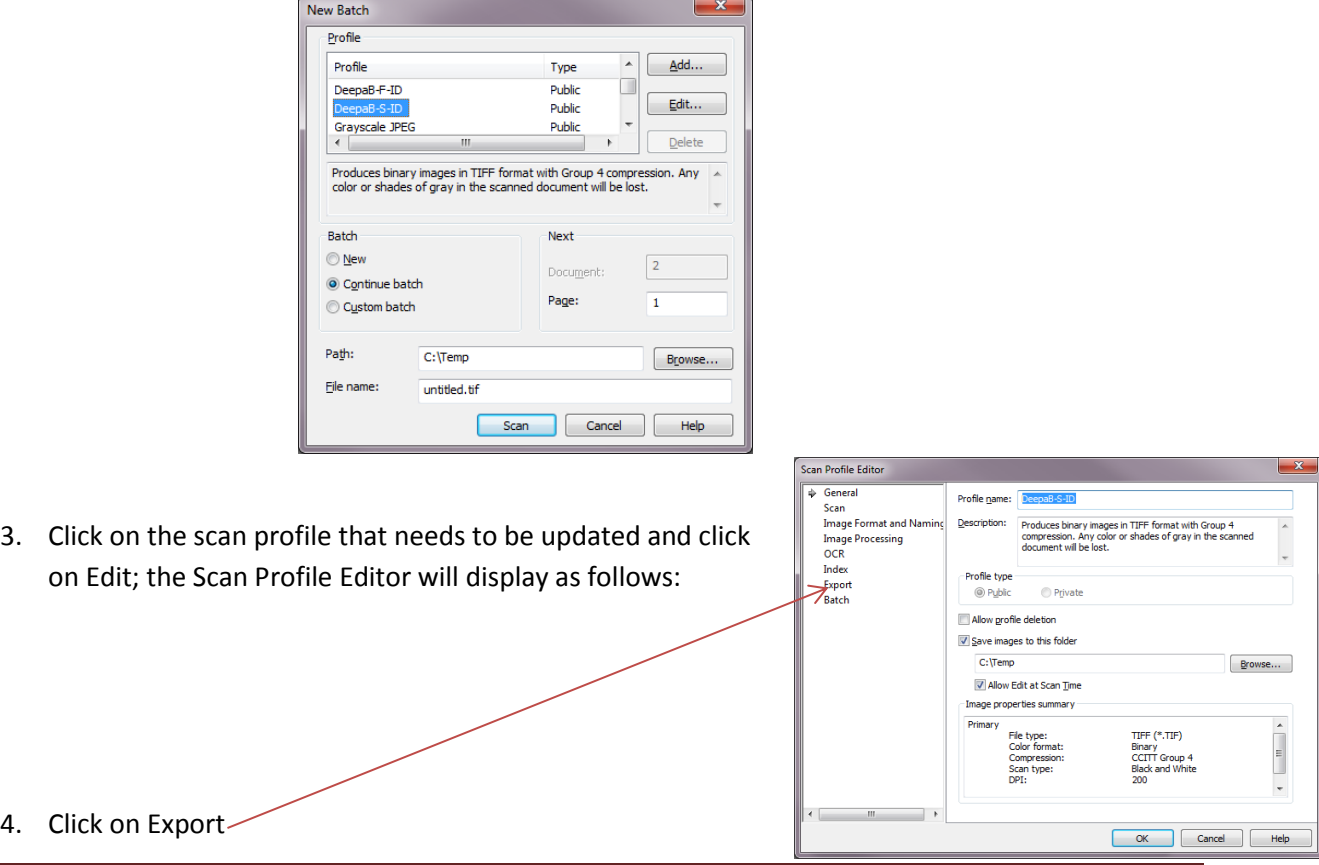

The list of existing export profiles will display as follows, highlighting the exporter associated with your (currently selected) scan profile:

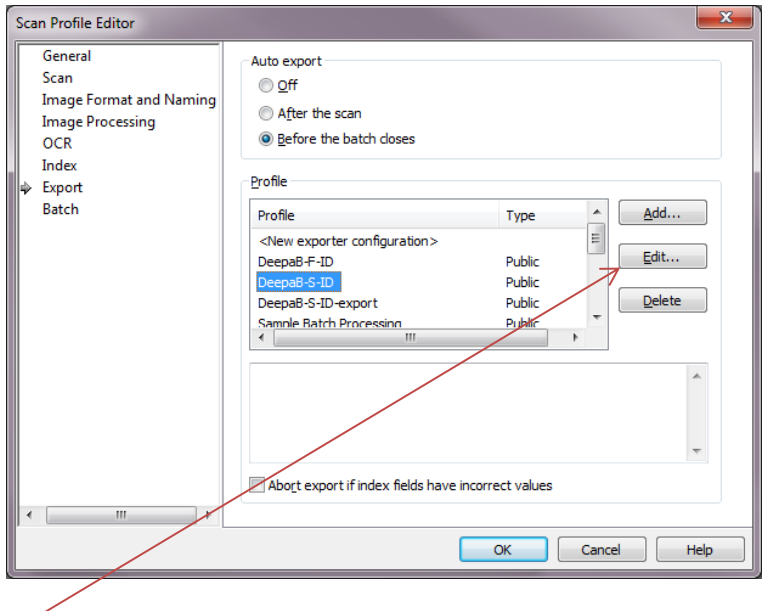

*Note: Make sure that you don't click on any of the other export profiles, as doing so would change the exporter associated with your scan profile*

5. Click on Edit; the General tab showing the name of the exporter displays as follows:

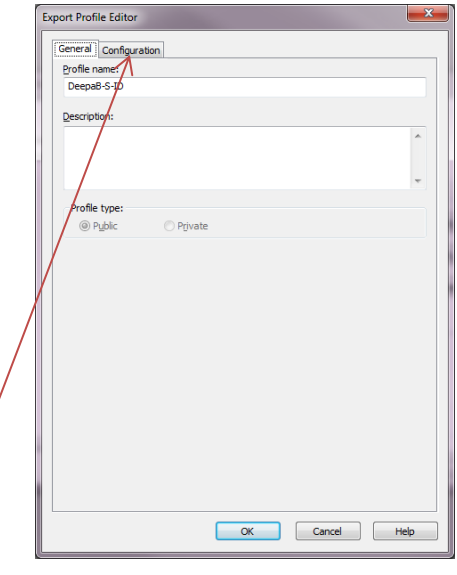

6. Click on the Configuration tab and wait for the validation process to run in the background, do NOT click on anything.

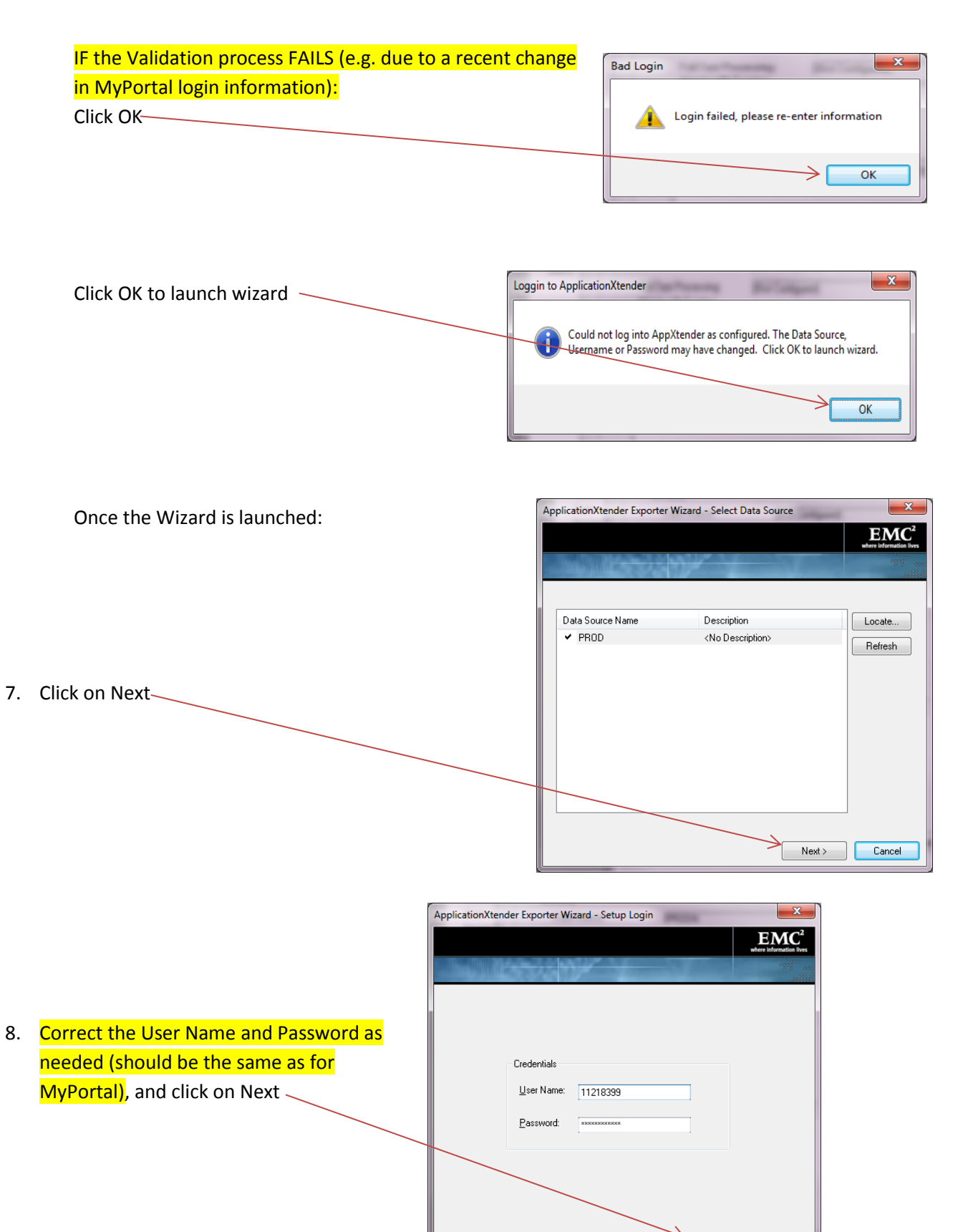

 $\left[ \begin{array}{c} 0.858 & 0.828 \\ 0.858 & 0.828 \\ 0.858 & 0.828 \\ \end{array} \right]$ 

 $Next >$ 

Cancel

## Updating Exporter Profile in QSP

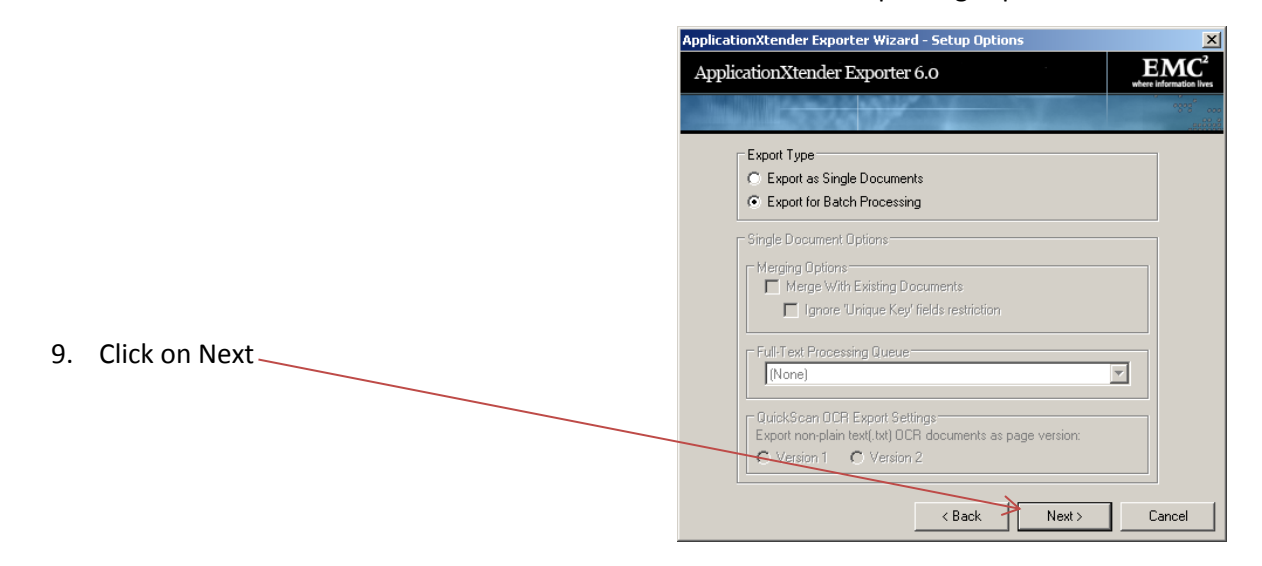

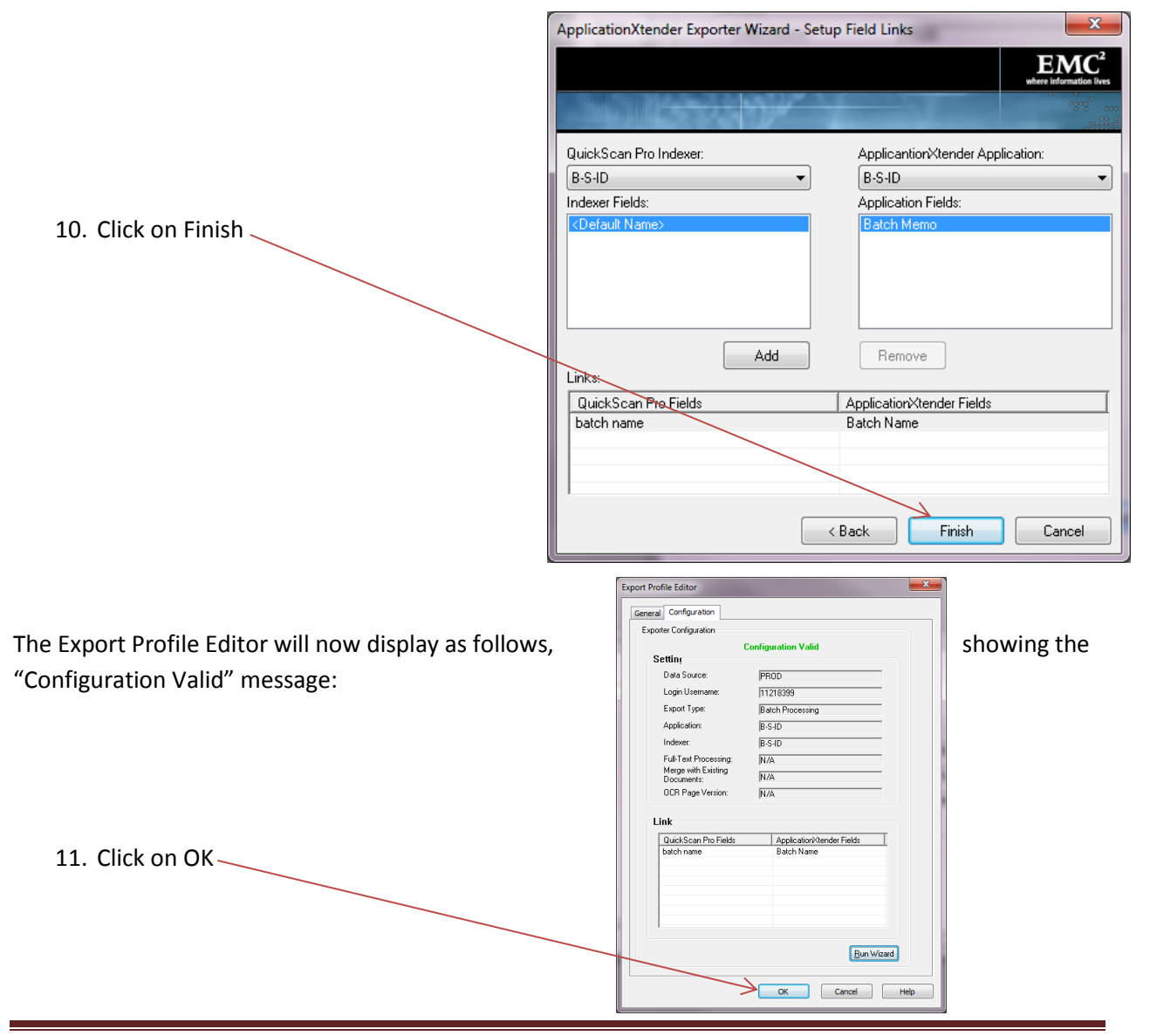

FHDA CCD - ETS Page 4

You are now returned to the Scan Profile Editor, with your exporter profile highlighted:

Again, make sure that you don't click on any of the other export profiles as doing so would change the exporter associated with your (currently selected) scan profile

12. Click on OK

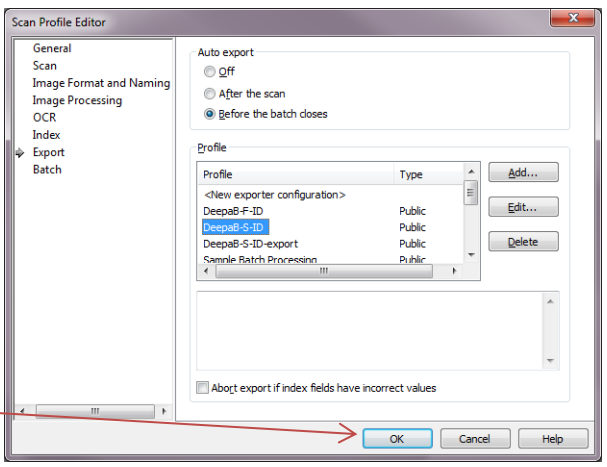

The list of scan profiles (with yours highlighted) displays as follows:

Click on Scan if you need to start scanning a new batch using your just corrected scan profile

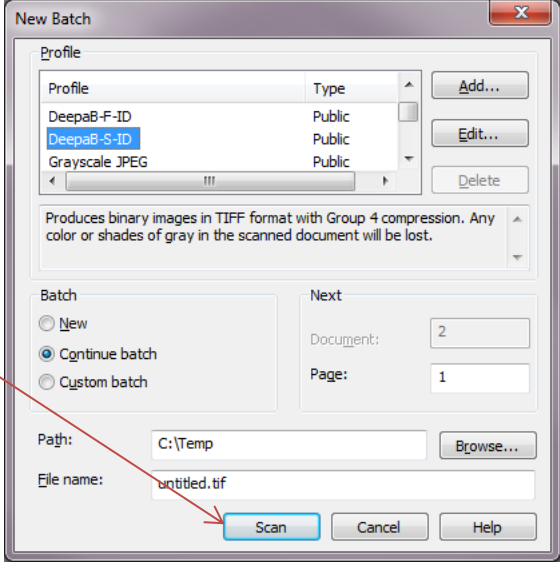